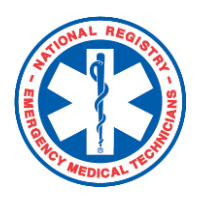

## **National Registry of EMTs**

 *Adding a State License to your National Registry Profile*

Within your National Registry Profile, you have the option of adding your state EMS license information. (In some states, they refer to this as a State EMS Certification.) If you are licensed in a state that utilizes the State Education Tracking System (SETS) through the National Registry platform, you will be required to enter your state EMS license information.

## **Here's how to do it:**

## **To add your state EMS license to your National Registry profile:**

- 1. Login with your user name and password.
- 2. Under "My Current Role", select **My Certification**

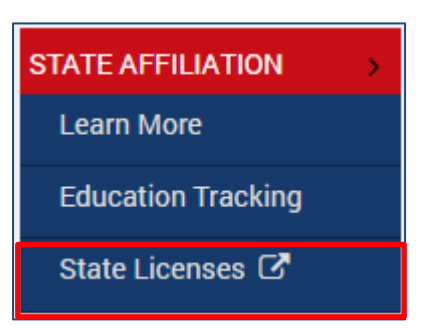

- 3. Expand left menu's **State Affiliation tab** and choose *State Licenses.*  You will see the expanded license section pictured below.
- 4. Designate your state, your State EMS license number, and the expiration date.
- 5. Once you've verified the information is correct, click **Add License**.

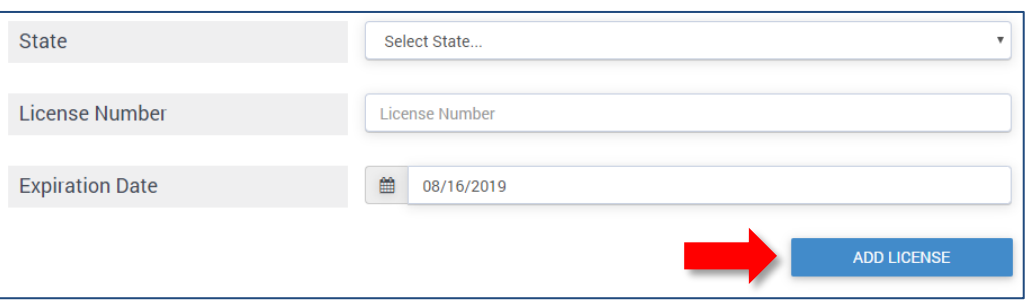

6. You may repeat this process as necessary to add licenses from multiple states. Just click **Add New License.**

**Congratulations!** You've successfully added your state EMS license.